<span id="page-0-0"></span>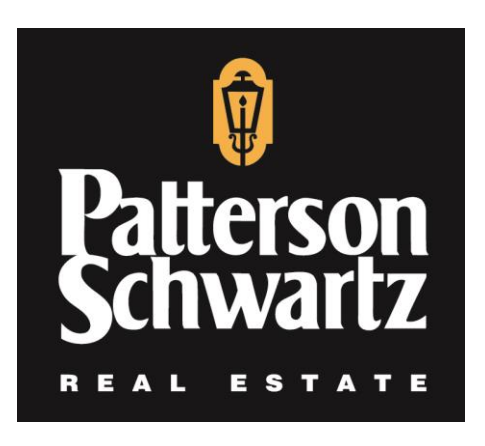

# **Patterson-Schwartz Real Estate**

# Coastal Rentals & Sales

# **Office: 302-239-3003**

18958 Coastal Highway Rehoboth, DE 19971 **pattersonschwartz.com**

Owner X: Mobile and Desktop Versions

# Table of Contents

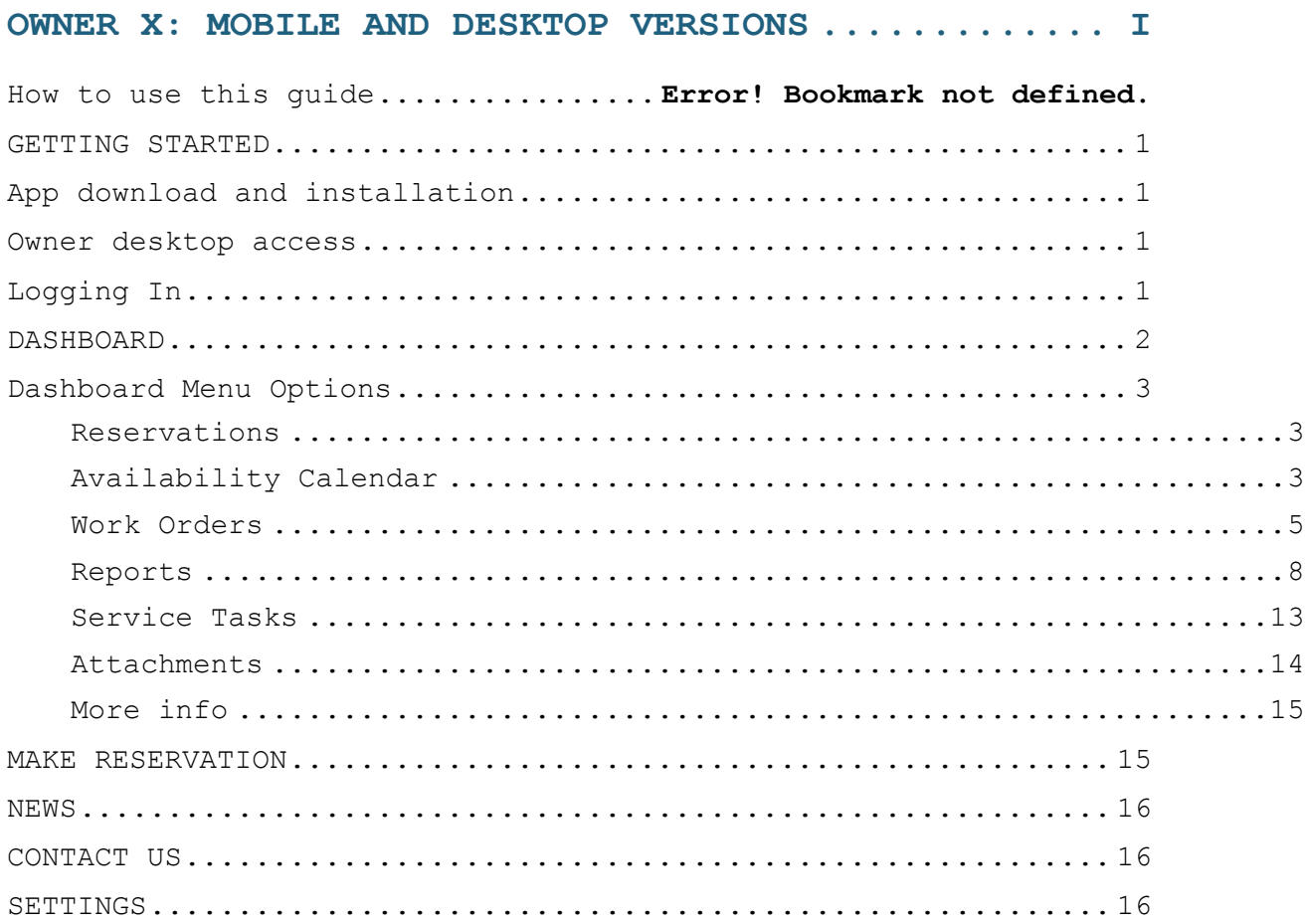

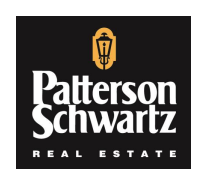

**Patterson-Schwartz Real Estate |** Coastal Rentals & Sales **Office: 302-239-3003 |** 18958 Coastal Highway, Rehoboth, DE 19971 **pattersonschwartz.com**

<span id="page-2-0"></span>GETTING STARTED

<span id="page-2-1"></span>App download and installation

The app is available for download for Apple and Android devices under the name **Owner X**.

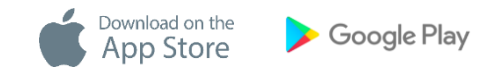

Follow your phone's instructions to install the app.

Get in touch with us if you experience any issues during the process.

<span id="page-2-2"></span>Owner desktop access

Besides managing your home through your mobile device, you may also login from a desktop by navigating to https://ownerx.streamlinevrs.com/

<span id="page-2-3"></span>Logging In

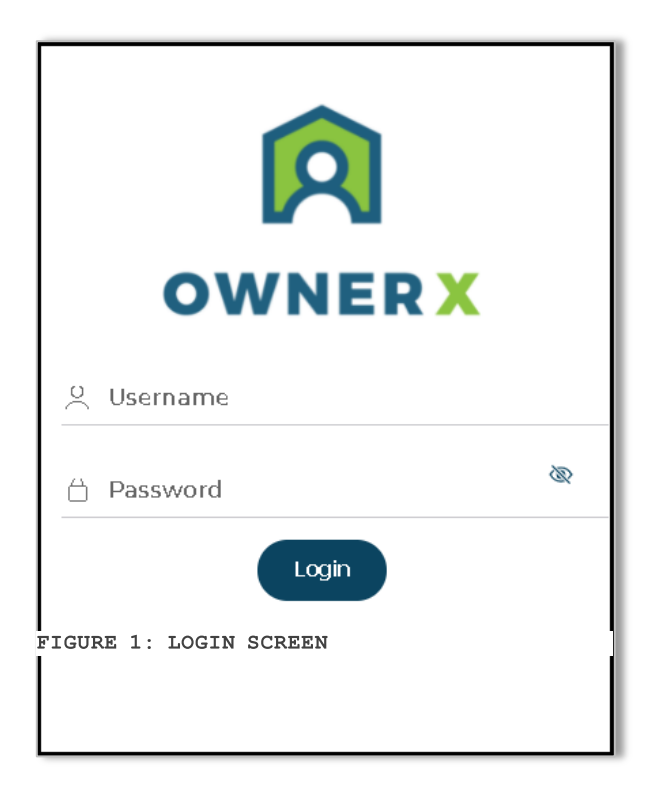

The **Login Now** screen is the first screen you will see.

You will use your **Streamline Login/Username and password** to log in, as provided in the access email.

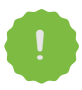

**NOTE:** The same user id and password will work with the Owner App and desktop access. Get in touch with us if you have any issues logging in.

# <span id="page-3-0"></span>DASHBOARD

The **Dashboard** is the first screen you will see after logging in.

It presents a **drop-down menu** where you can select the **Property** you want to work with as well as the **unit's management tools**.

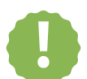

**Note:** Only your **Active** units will show in this area. Reach out to us if you notice a home is missing.

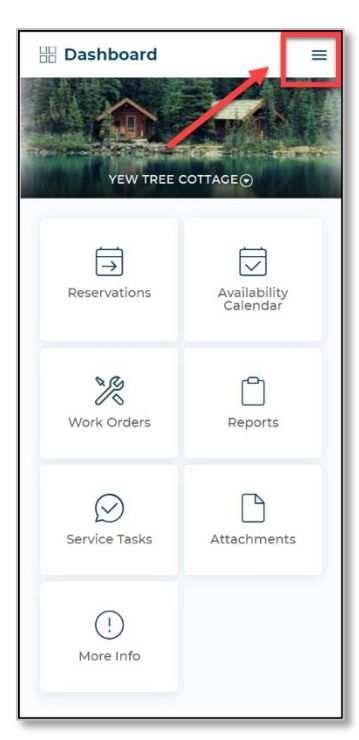

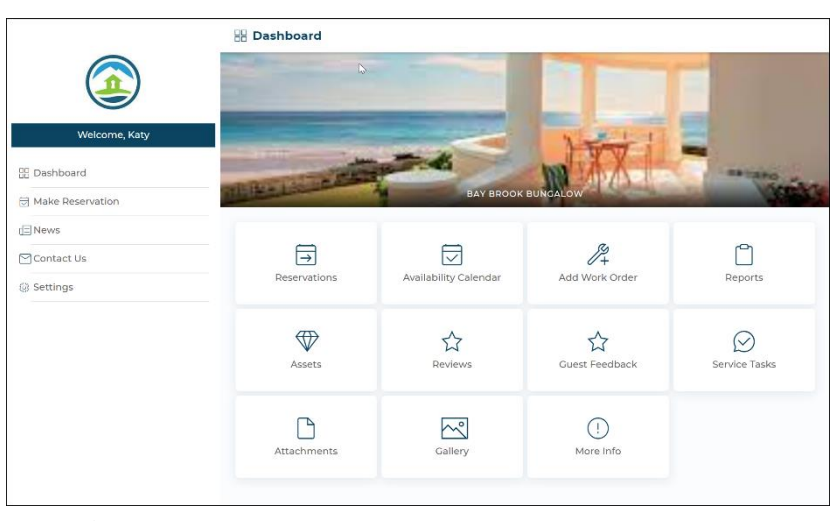

FIGURE 3: DESKTOP MODULE VIEW

FIGURE 2: APP VIEW

- 1. View your **Reservations** for the unit's
- 2. Check and block that unit. **Availability Calendar**.
- 3. View and add **Work Orders**.
- 4. Access some unit **Reports**.
- 5. View any attachments added to the unit
- 6. View and add unit **Service Task***.*

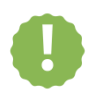

**Note:** Not all the management tools shown above may be available, as these depend on our system setup. Reach out to us if you have any questions.

In the App, clicking on the Menu  $\equiv$  on  $\equiv$  on any of the screens will open the Main Menu:

 $\sim$ 

<span id="page-4-0"></span>Dashboard Menu Options

# <span id="page-4-1"></span>Reservations

In this area you will be able to view reservations and modify or cancel your future **Reservations**.

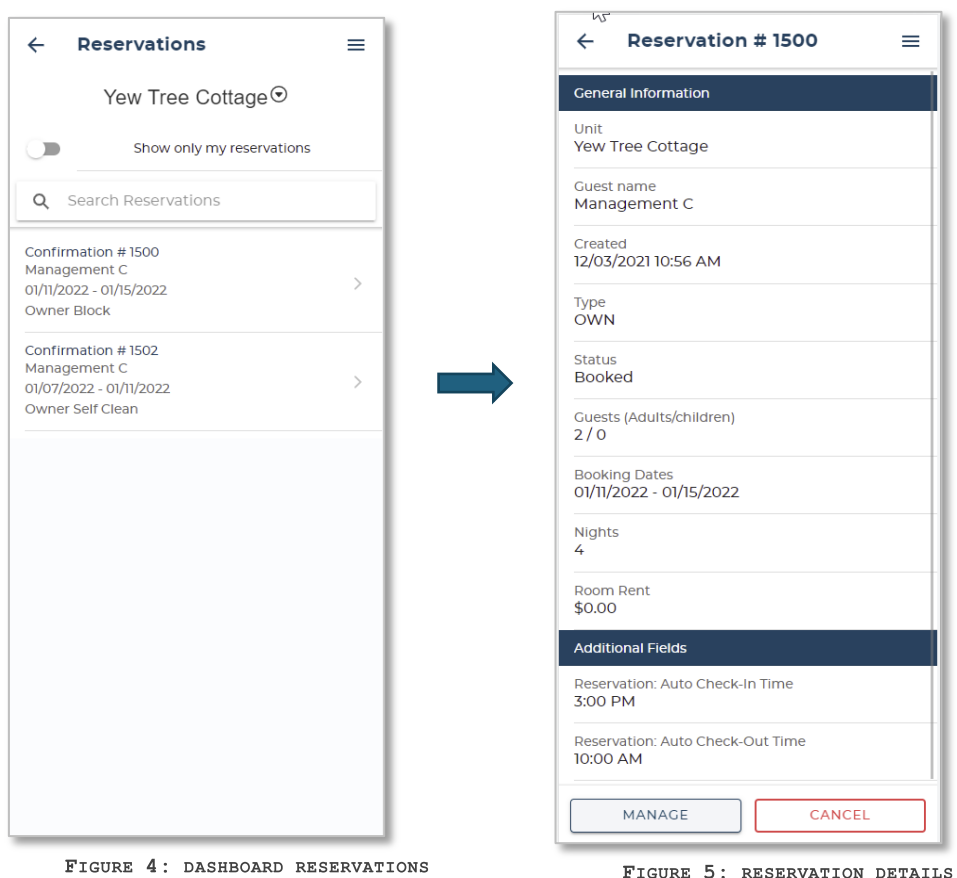

FIGURE 5: RESERVATION DETAILS

# <span id="page-4-2"></span>Availability Calendar

Use the Availability Calendar to easily view the unit's availability, make reservations or create Owner Blocks. This interactive calendar with simple data gathering process enables easy unit management.

<span id="page-5-0"></span>You can scroll through monthly calendars to view the unit's occupancy.

#### $\leftarrow$ **Availability** ≡ La Encantada  $\begin{bmatrix} \leftarrow \end{bmatrix}$ December 2019  $[\rightarrow]$ Sun Mon Tue Wed Thu Fri Sat  $\boldsymbol{7}$  $\overline{3}$  $\overline{4}$  $\overline{5}$ 6  $\overline{9}$  $10<sup>°</sup>$  $11$ 13 8  $12$  $14$ **16** 17 18 19 20 21 15 28 22 23  $24$ 25 26 27 29 30 31 CLEAR DATES  $\Box$  Vacant Maintenance Block Owner Block Standard

#### Steps to make Reservation

FIGURE 6: AVAILABILITY CALENDAR

- 1. Select the reservation type.
- 2. Select [**Check In**]. and [**Check Out**] dates in the Calendar.
- 3. Enter the remaining reservation information.
- 4. Select [**Make Reservation**]
- 5. View confirmation screen

**.**

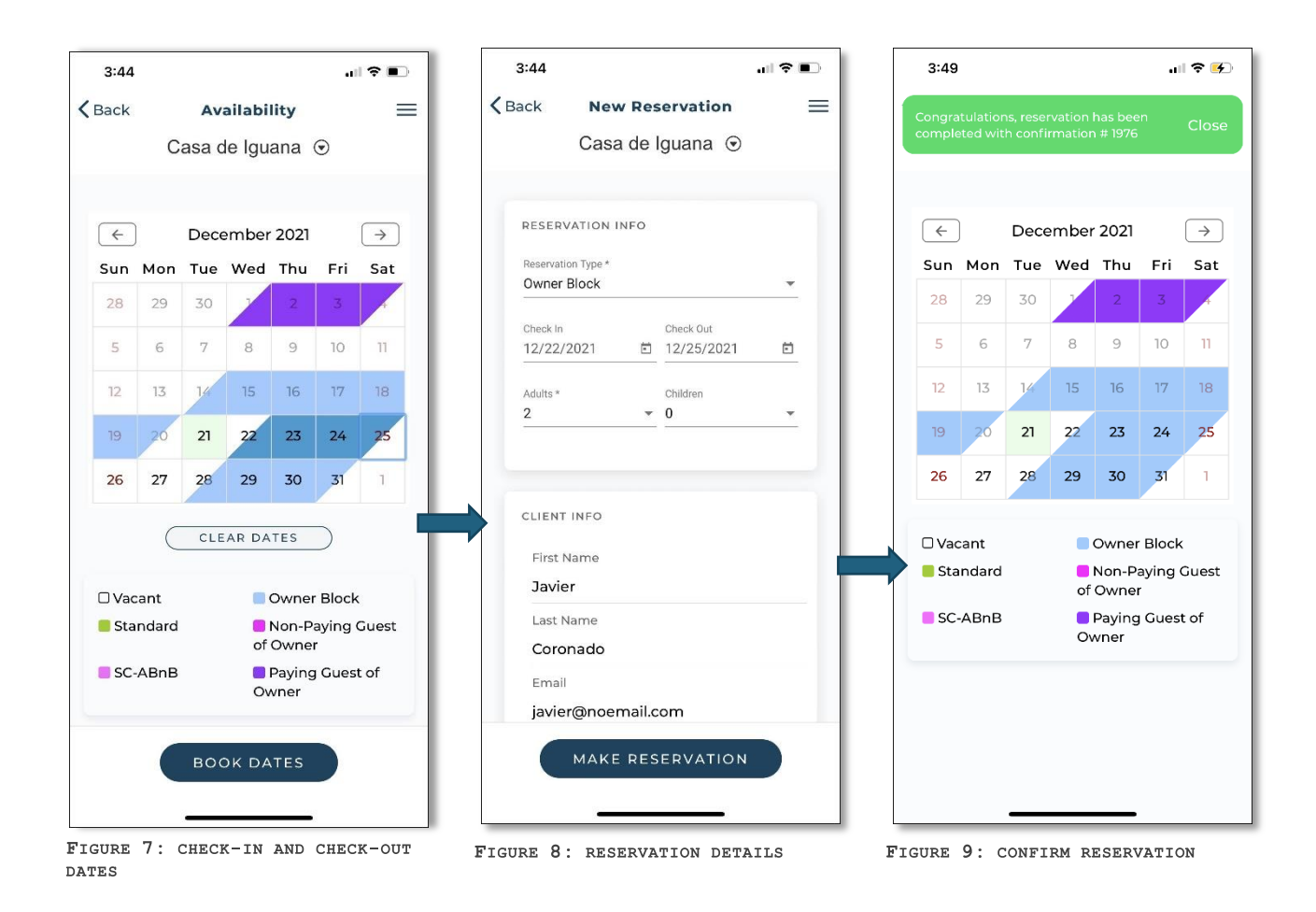

### <span id="page-6-0"></span>Work Orders

In this area, you will be able to view the unit's **Work Orders** as well as add new ones:

The unit's Work Orders will be sorted in **Pending, Active** and **Completed** status.

The main view will be **Active**. Work Orders marked as **Critical** will be positioned at the **top** of the list.

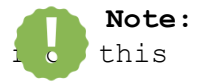

**Note:** You will **not** be able to modify the unit's Work Orders

screen. Once added, work orders will be "closed" to modification.

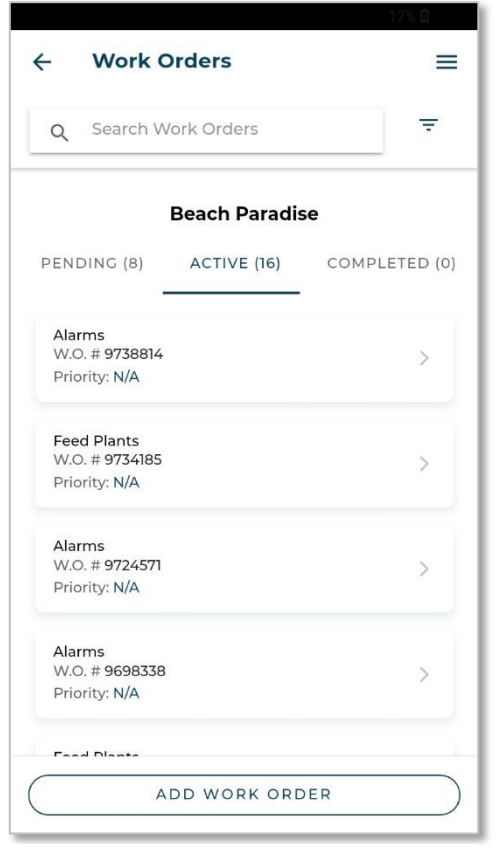

FIGURE 10: WORK ORDERS

## Add Work Order

You can also add work orders.

The process to **Add a Work Order** is simple (**Figures 11 – 16**)

- 1. Enter a **Title.**
- 2. Select a **Priority.**
- 3. Enter a **Description.**
- 4. Add photos if required.
- 5. Select [**Create Work Order**] and confirm.

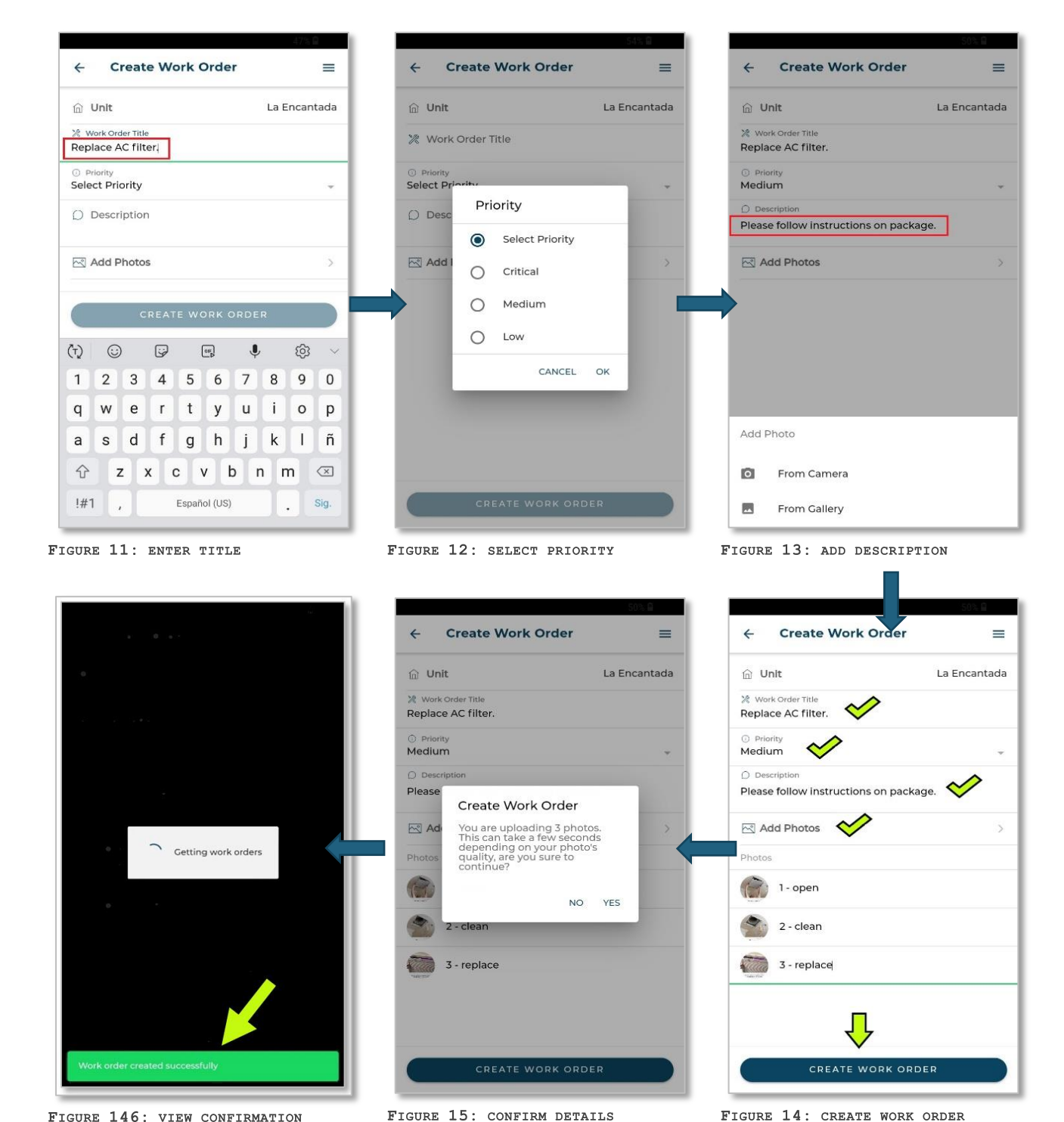

FIGURE 146: VIEW CONFIRMATION

FIGURE 14: CREATE WORK ORDER

# <span id="page-9-0"></span>Reports

By accessing the **Reports** area, you will have access to the following:

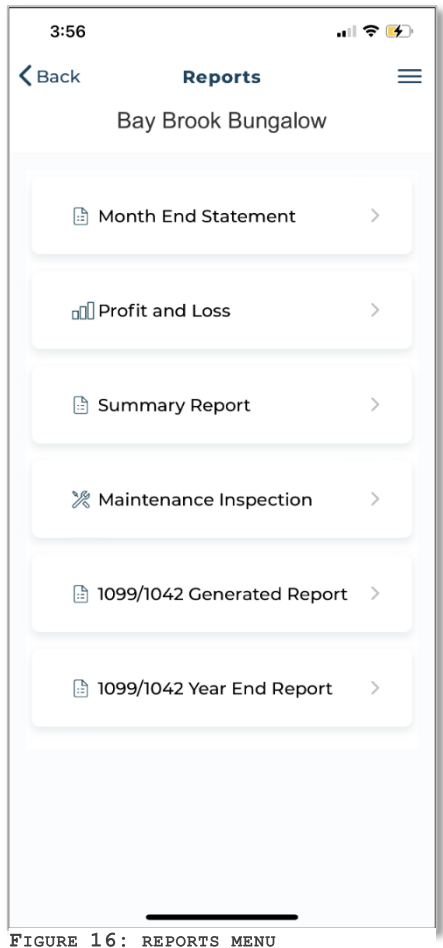

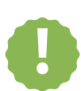

**Note:** The Month End Statement will always show in this area. Depending on our system setup, other reports may not be available.

### Month End Statement

- 1. Selecting this tab will show all the month end statements available for the unit
- 2. Select a statement to view (**Figure 18 & 19**)..

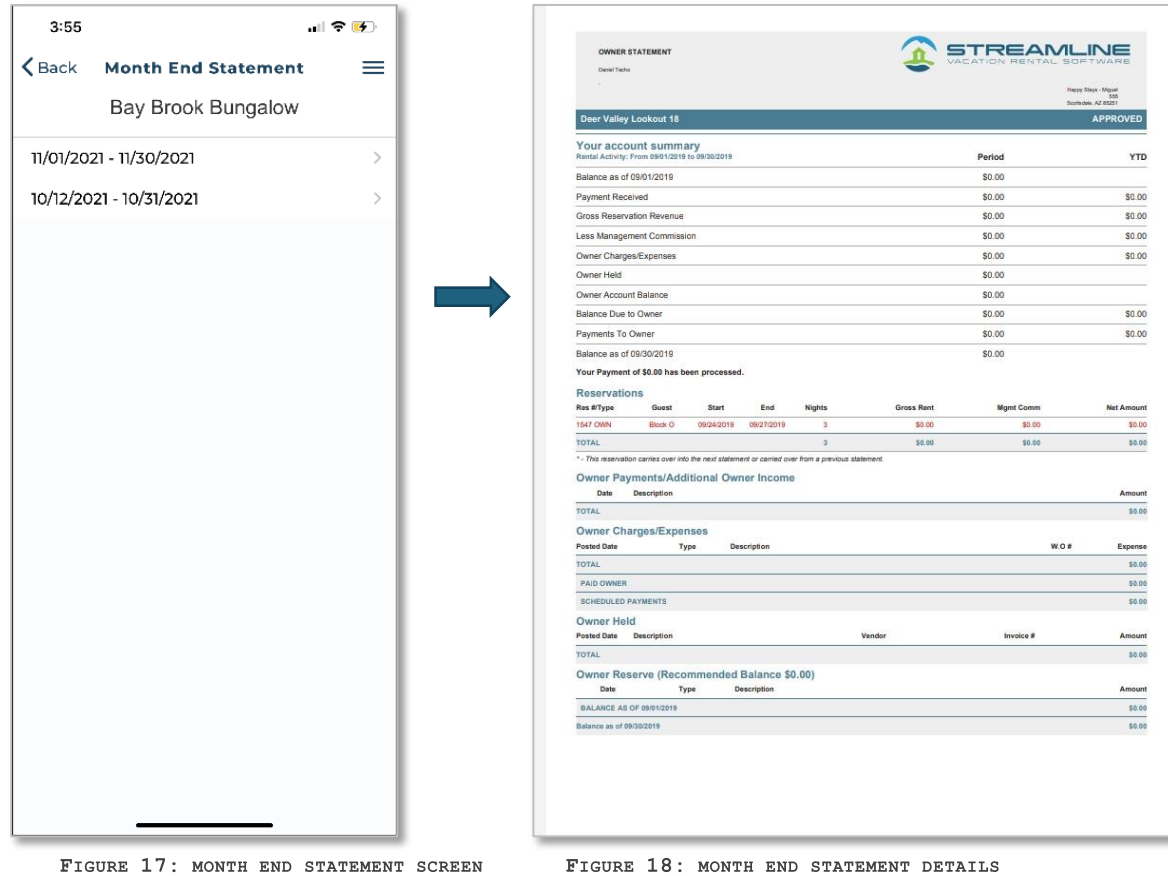

#### Profit and Loss

This report shows income and expenses by unit, by date range (**Figures 20 – 22**).

- 1. Select the [**Get Report**] to generate the report.
- 2. Select the [**Download Pdf**] to download the report in pdf format*.*

The report will include reservation data, gross room revenue, management commission, and the date, type, description, and amount of expenses. Also considered as Net Income.

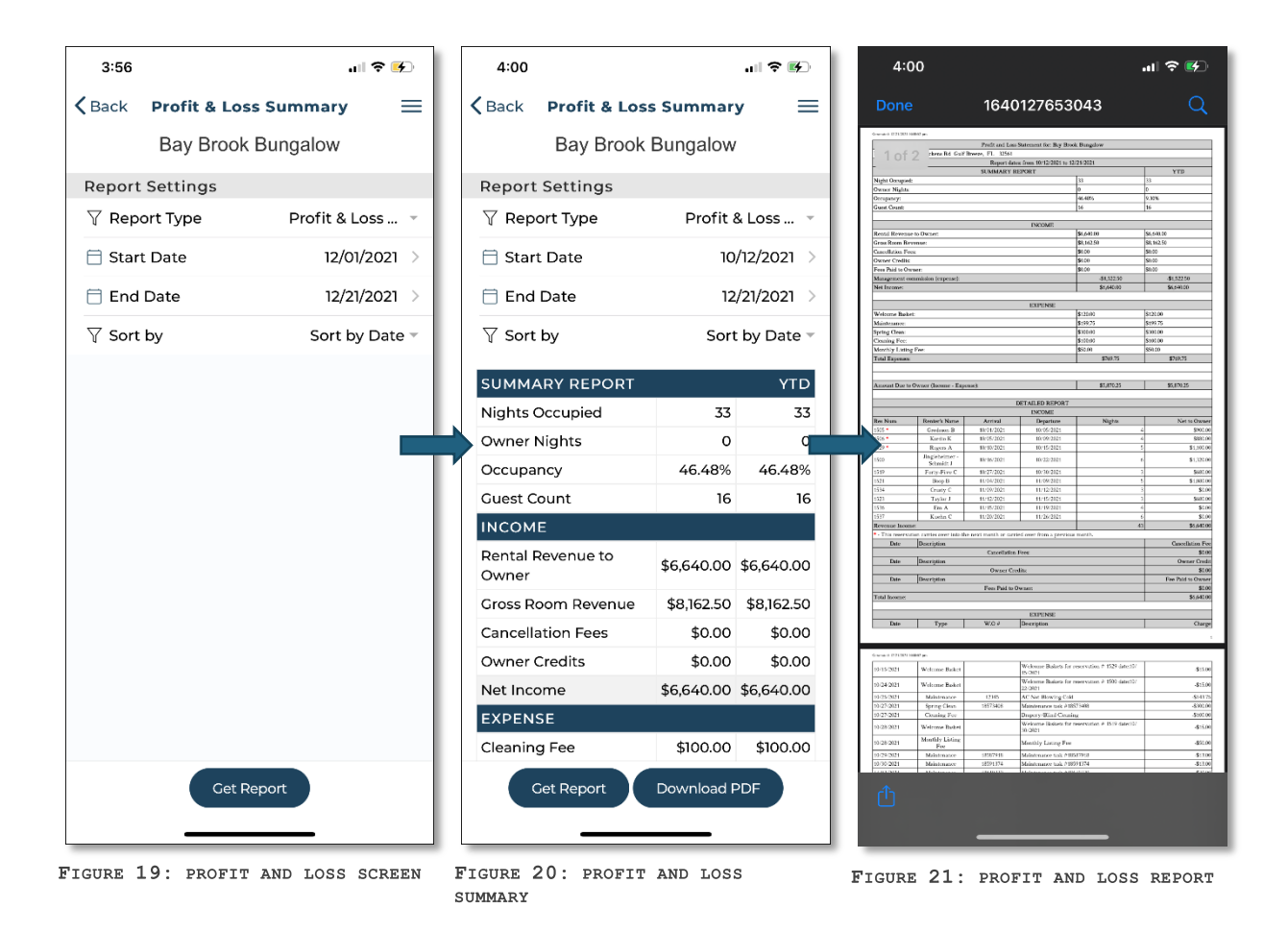

#### Summary Report

- 1. Selecting this tab will show options to generate the report.
- 2. Choose to generate a summary report by reservation check-in, check-out, or creation date (**Figure 24**).
- 3. Select the date range and [**Get Report**] (**Figure 25**).

This report will include the details of reservation type, date of arrival, number of nights, number of guests, rent, and owner commission.

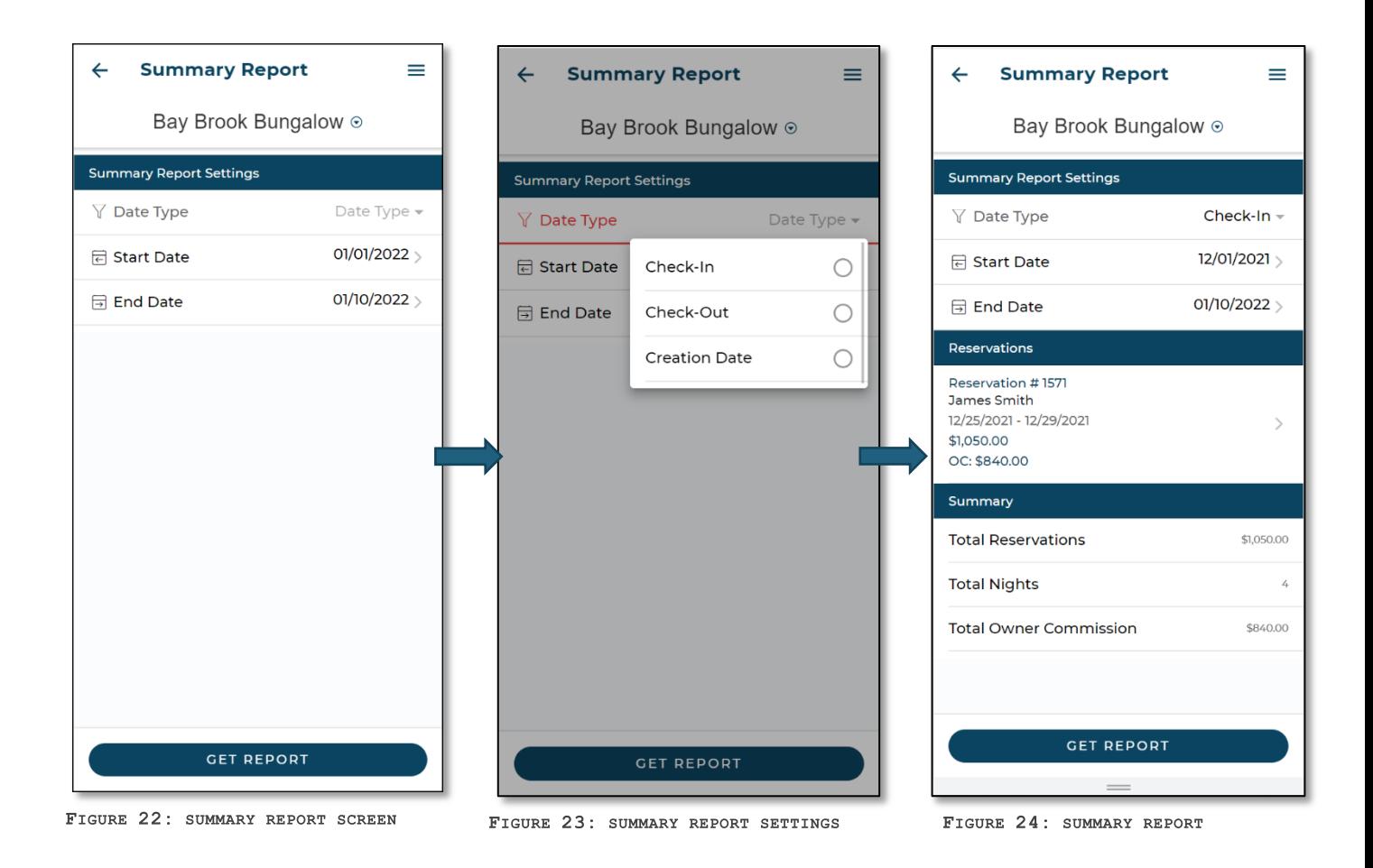

## Maintenance Inspection

Maintenance inspections can be generated for a specific date range.

- 1. Selecting [**Get Report**] will show details of maintenance inspections created within that date range for the unit (**Figure 26)**.
- 2. Select the download icon to generate and view the details of the maintenance inspection (**Figure 27**).

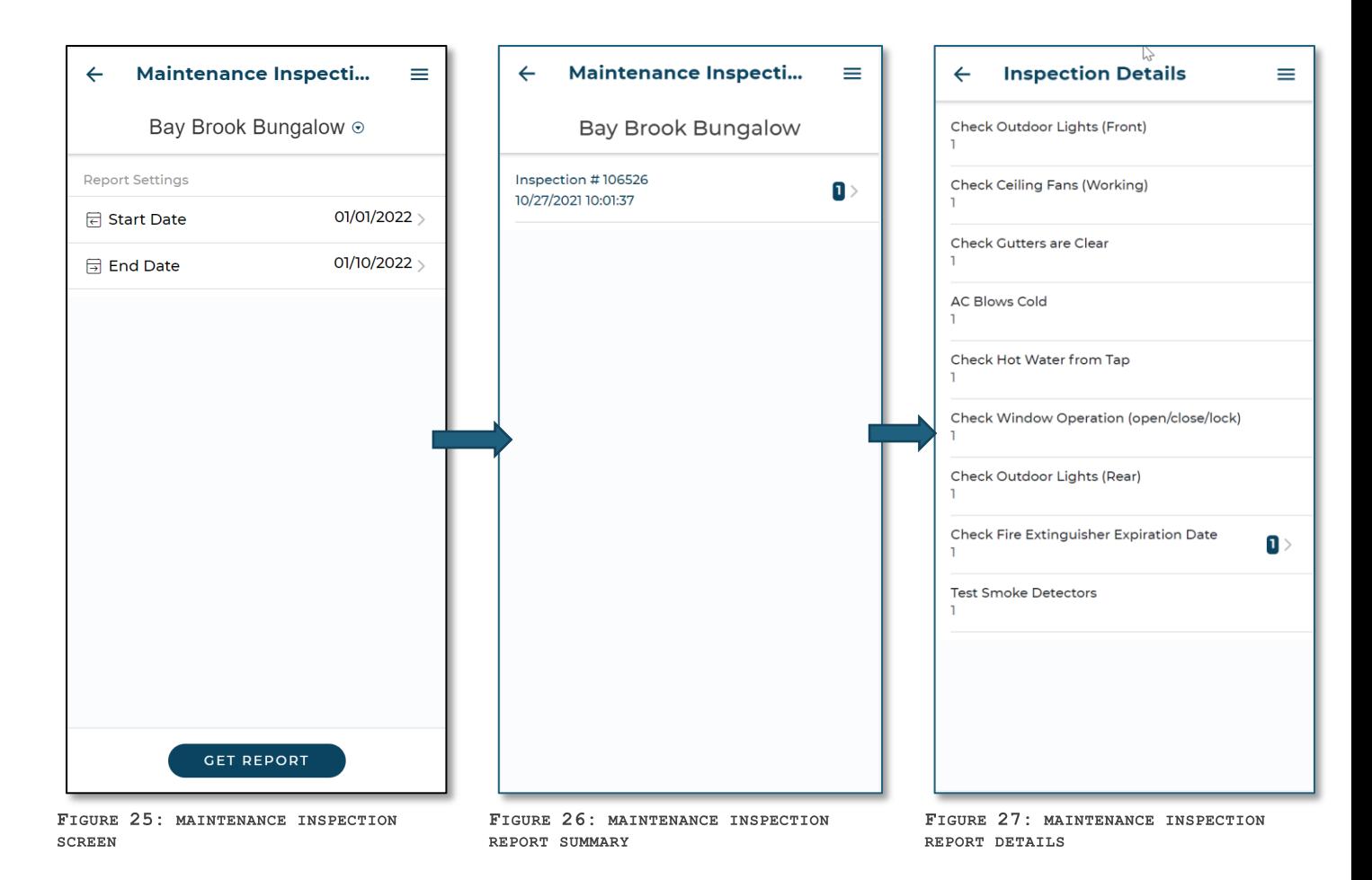

# 1099/1042 Generated Report

Select this tab to generate the 1099/1042 report

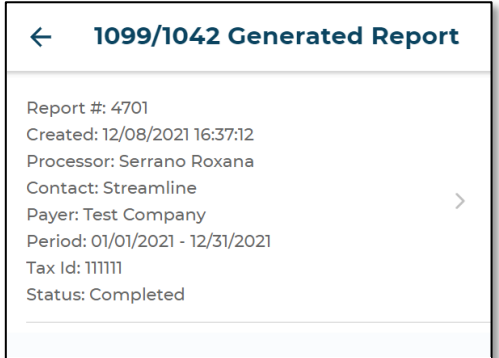

FIGURE 28: 1099/1042 GENERATED REPORT

# 1099/ 1042 Year End Report

Select this tab to generate the 1099/1042 year-end report.

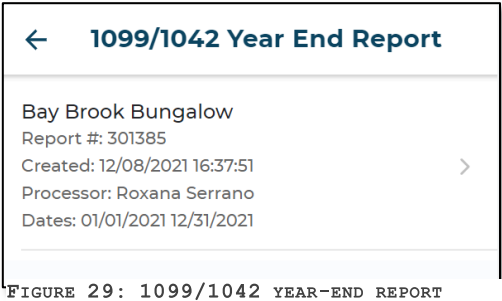

#### <span id="page-14-0"></span>Service Tasks

Selecting this tab will show options to toggle and view [**Open**], [**Closed**] and [**Deleted**] (**Figure 31**) service tasks. You can also slide an Open task to choose the **Close** or **Delete** options (**Figure 32).** Slide a Closed task to choose **Activate** or **Delete** options (**Figure 33**).

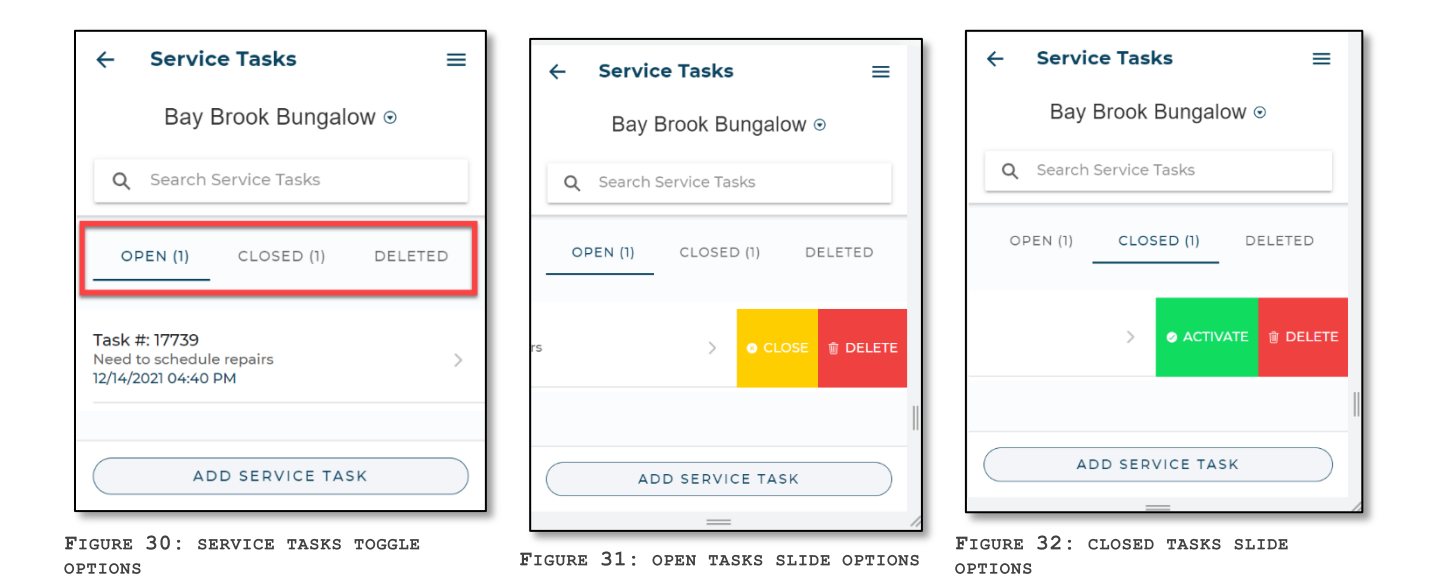

#### Steps to Communicate with PMC for a Service Task

- 1. Select the task to view the history and details of communications with the PMC regarding this task
- 2. Send response using the message window at the bottom.

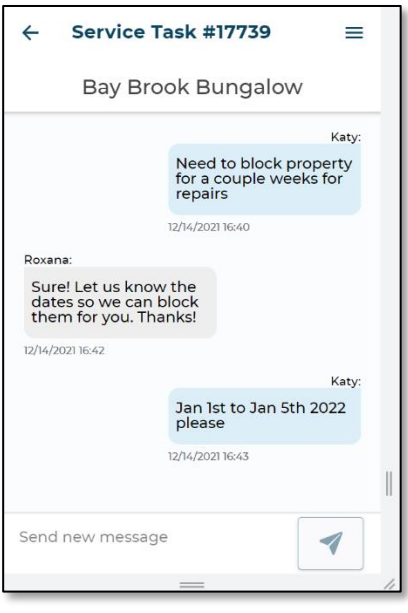

Steps to Add a Service Task

1. Select the [**Add Service Task**] button (**Figure 34**)

FIGURE 33: MESSAGES AND RESPONSE

- 2. Enter a Title for the task (**Figure 35**).
- 3. Enter a Description for the task.
- 4. Select [**Create Service Task**]

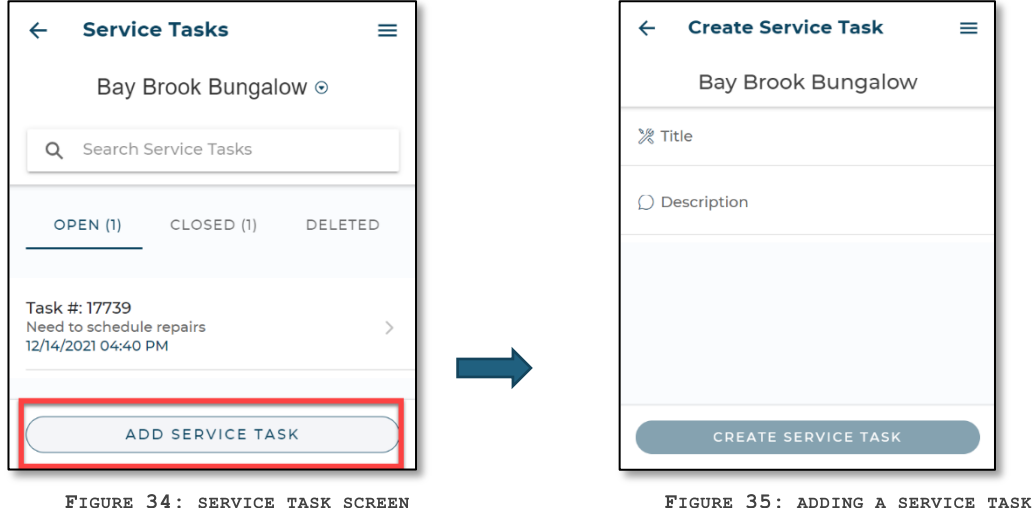

#### <span id="page-15-0"></span>Attachments

This tab provides an easy method to share property documents with the PMC.

#### Steps to Add Attachments

- 1. Select the [**Add Attachment**] button
- 2. Select [**Add File**] to upload the document.
- 3. Select the [Save Attachment] to save the document.

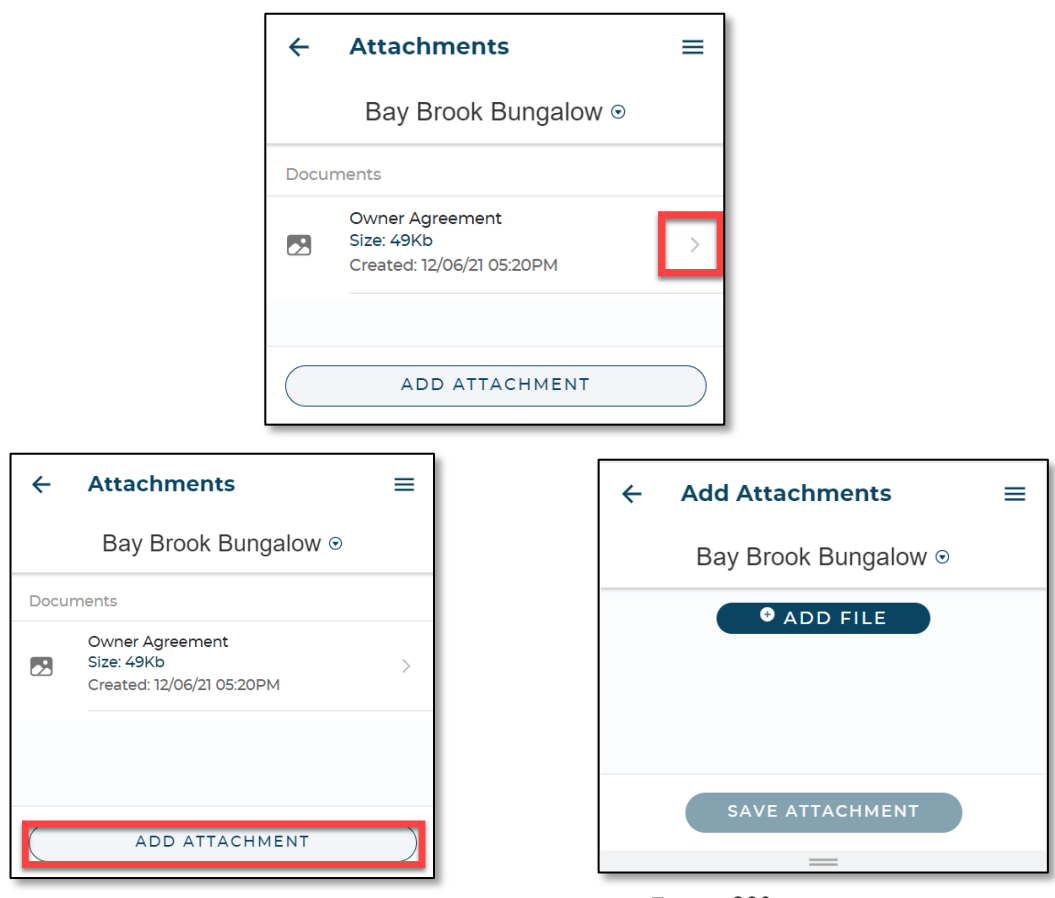

FIGURE 378: ADD ATTACHMENT SCREEN

FIGURE 389: UPLOAD FILE

#### Steps to Download Attachments

- 1. Select the arrow [>] next to the document details.
- 2. Save the document.

#### <span id="page-16-0"></span>More info

The **More Info** area presents an overview of the unit's enabled **Additional Property Fields**.

# <span id="page-16-1"></span>MAKE RESERVATION

This option follows the same steps as provided under the section **[Steps to](#page-5-0)  [make Reservation](#page-5-0)** (CTRL + Click the highlighted text to follow the link)

<span id="page-17-0"></span>NEWS The **News** area presents important information from us.

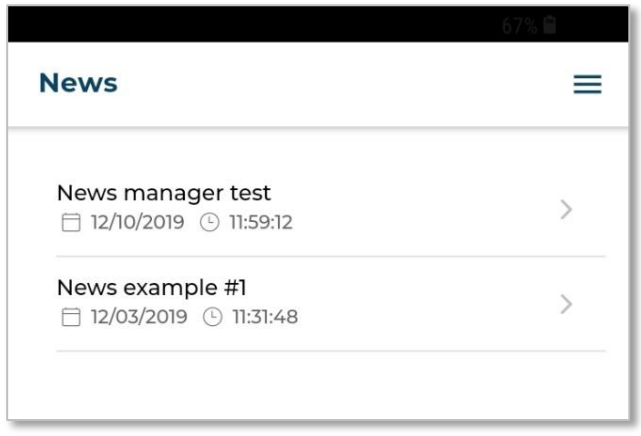

FIGURE 39: NEWS SCREEN

# <span id="page-17-1"></span>CONTACT US

In the **Contact Us** area you will be able to view our contact information:

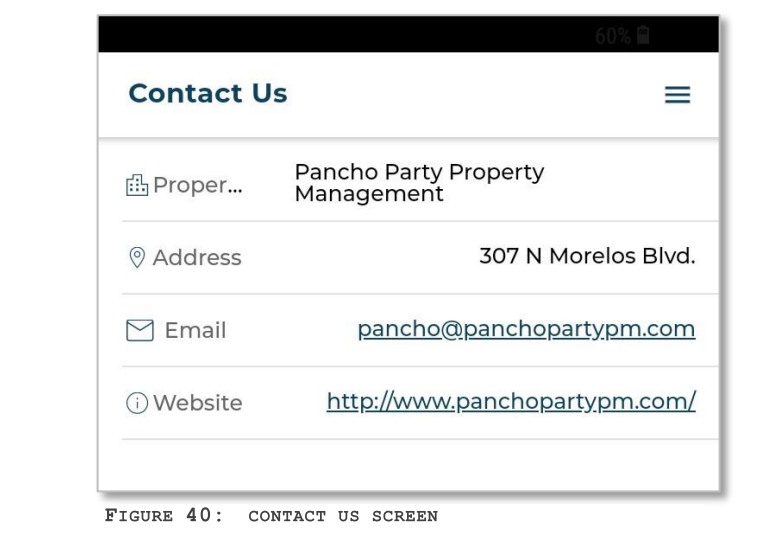

<span id="page-17-2"></span>SETTINGS

In the **SETTINGS** area you will be able to view your own account information as well as **Log Out** of the App:

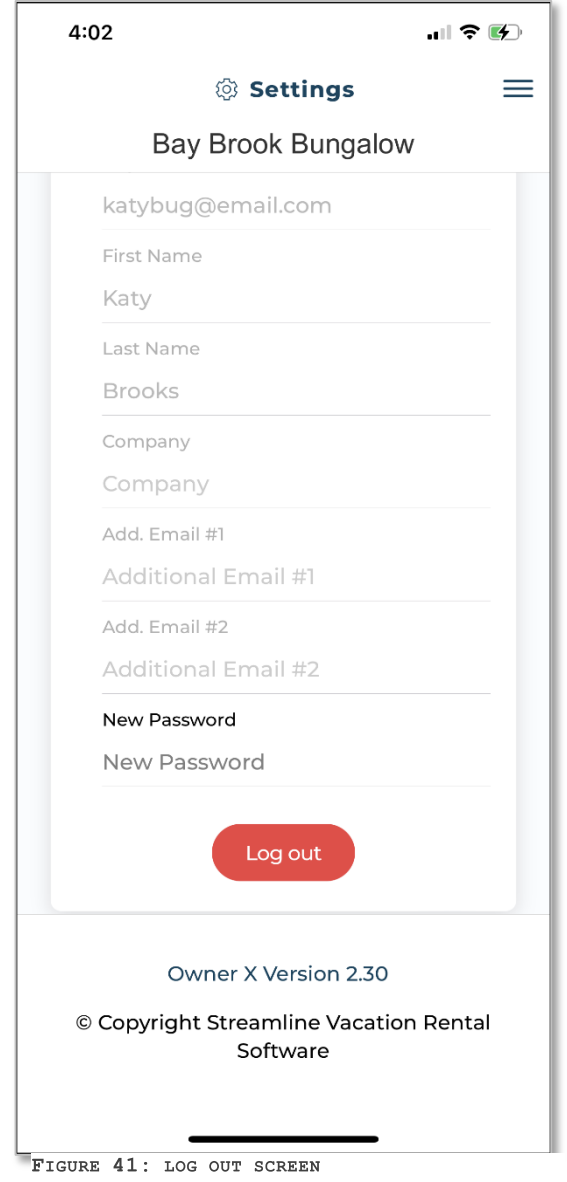

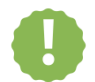

**Note:** Get in touch with us if you notice any information that needs to be changed.